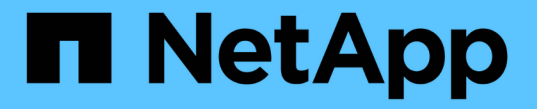

# ソフトウェアをアップグレードする

StorageGRID 11.7

NetApp April 12, 2024

This PDF was generated from https://docs.netapp.com/ja-jp/storagegrid-117/upgrade/upgradeworkflow.html on April 12, 2024. Always check docs.netapp.com for the latest.

# 目次

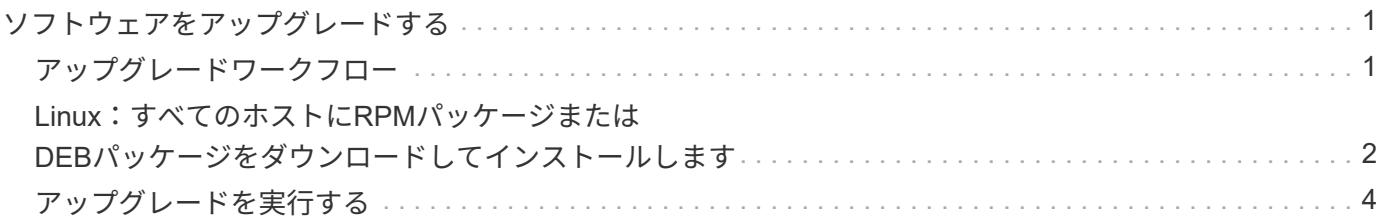

<span id="page-2-1"></span><span id="page-2-0"></span>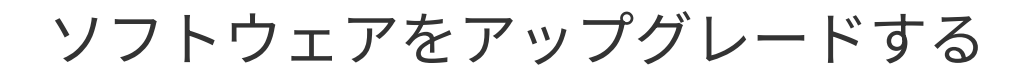

# アップグレードワークフロー

アップグレードを開始する前に、一般的なワークフローを確認してくださ い。StorageGRID アップグレードページの指示に従って、各アップグレード手順を実行 します。

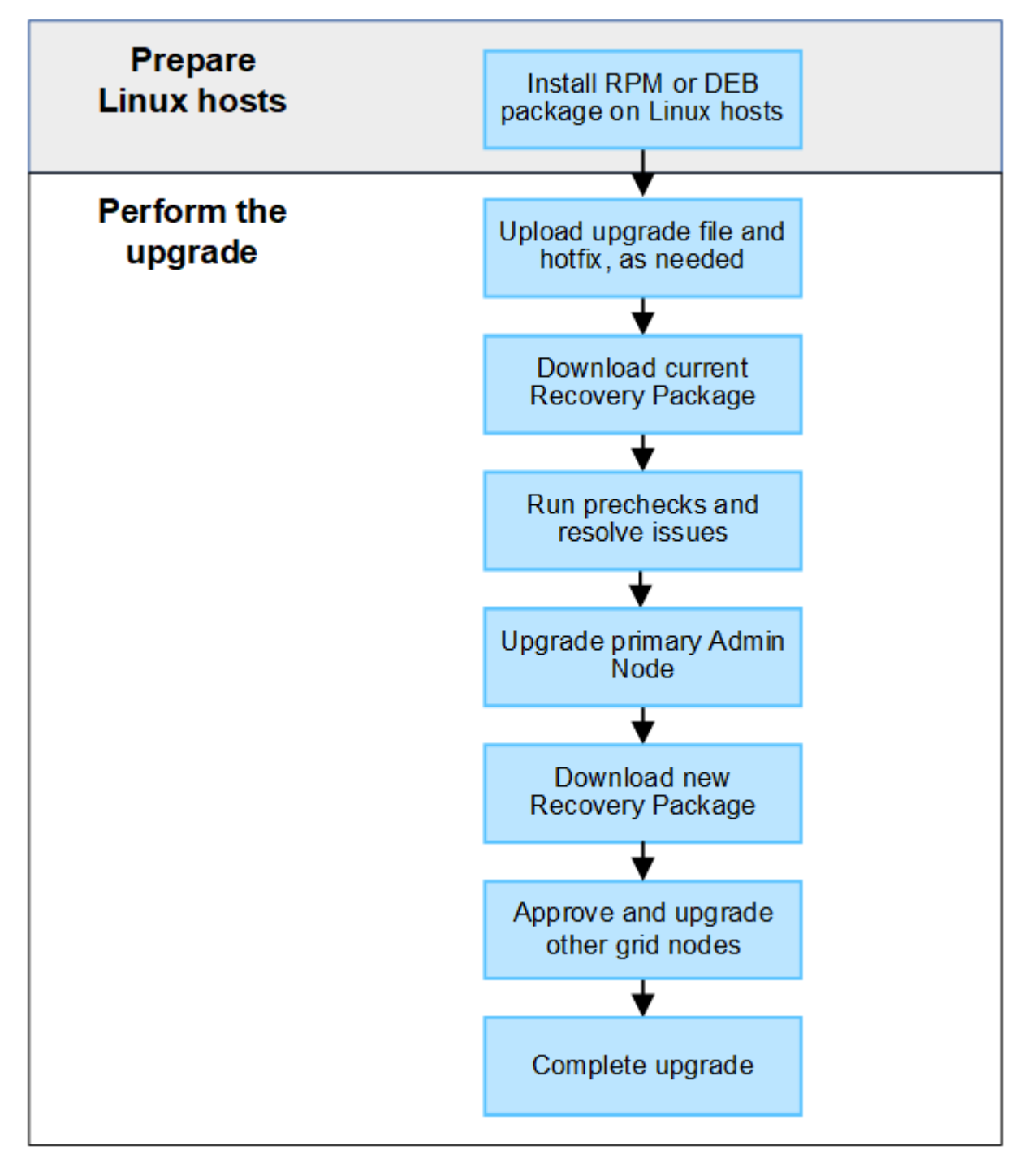

1. Linux ホストに StorageGRID ノードが導入されている場合は、 ["RPM](#page-3-0) [パッケージまたは](#page-3-0) [DEB](#page-3-0) [パッケージ](#page-3-0) [を各ホストにインストールします](#page-3-0)["](#page-3-0) アップグレードを開始する前に、

- 2. プライマリ管理ノードから、StorageGRID の[Upgrade]ページにアクセスし、必要に応じてアップグレー ドファイルとホットフィックスファイルをアップロードします。
- 3. 最新のリカバリパッケージをダウンロードします。
- 4. 実際のアップグレードを開始する前に、アップグレードの事前確認を実行して問題を検出し、解決しま す。
- 5. アップグレードを開始します。これにより、プライマリ管理ノードの事前確認が実行され、自動的にアッ プグレードされます。プライマリ管理ノードのアップグレード中はGrid Managerにアクセスできません。 監査ログも使用できなくなります。このアップグレードには最大 30 分かかることがあります。
- 6. プライマリ管理ノードをアップグレードしたら、新しいリカバリパッケージをダウンロードします。
- 7. グリッドノードを承認します。個々のグリッドノード、グリッドノードのグループ、またはすべてのグリ ッドノードを承認できます。

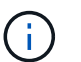

グリッドノードを停止およびリブートする準備ができていることを確認するまでは、グリ ッドノードのアップグレードを承認しないでください。

8. 運用を再開すべてのグリッドノードをアップグレードすると新しい機能が有効になり、運用を再開できま す。バックグラウンド\*データベースのアップグレード\*タスクと\*最終アップグレード手順\*タスクが完了 するまで、運用停止または拡張手順 の実行を待機する必要があります。

#### 関連情報

["](https://docs.netapp.com/ja-jp/storagegrid-117/upgrade/estimating-time-to-complete-upgrade.html)[アップグレードが完了するまでの推定時間](https://docs.netapp.com/ja-jp/storagegrid-117/upgrade/estimating-time-to-complete-upgrade.html)["](https://docs.netapp.com/ja-jp/storagegrid-117/upgrade/estimating-time-to-complete-upgrade.html)

## <span id="page-3-0"></span>**Linux**:すべてのホストに**RPM**パッケージまたは**DEB**パッケー ジをダウンロードしてインストールします

LinuxホストにStorageGRID ノードが導入されている場合は、アップグレードを開始す る前に、これらの各ホストにRPMパッケージまたはDEBパッケージを追加でダウンロー ドしてインストールする必要があります。

アップグレードファイル、**Linux**ファイル、ホットフィックスファイルをダウンロード します

Grid ManagerからStorageGRID のアップグレードを実行すると、最初の手順として、アップグレードアーカ イブと必要なホットフィックスをダウンロードするように求められます。ただし、Linuxホストをアップグレ ードするためにファイルをダウンロードする必要がある場合は、必要なファイルをすべて事前にダウンロード することで時間を節約できます。

#### 手順

- 1. に進みます ["](https://mysupport.netapp.com/site/products/all/details/storagegrid/downloads-tab)[ネットアップのダウンロード:](https://mysupport.netapp.com/site/products/all/details/storagegrid/downloads-tab) [StorageGRID"](https://mysupport.netapp.com/site/products/all/details/storagegrid/downloads-tab)。
- 2. 最新のリリースをダウンロードするボタンを選択するか、ドロップダウンメニューから別のバージョンを 選択して、「 \* Go \* 」を選択します。

StorageGRID ソフトウェアのバージョンの形式は、 11.*x.y*. です。StorageGRID ホットフィックスの形式 は、 11. x.y.z です。

3. ネットアップアカウントのユーザ名とパスワードを使用してサインインします。

- 4. 「Caution/MustRead」という通知が表示された場合は、ホットフィックス番号をメモし、チェックボック スをオンにします。
- 5. [End User License Agreement]を読み、チェックボックスをオンにして、\*[Accept & Continue]\*を選択しま す。

選択したバージョンのダウンロードページが表示されます。このページには3つの列があります。

- 6. 2列目 (\* Upgrade StorageGRID \*) から、次の2つのファイルをダウンロードします。
	- 最新リリースのアップグレードアーカイブ(VMware、SG1000、またはSG100プライマリ管理ノー ド\*のセクションにあるファイル)。このファイルはアップグレードを実行するまでは必要ありません が、今すぐダウンロードすると時間を節約できます。
	- <sup>の</sup>RPMまたはDEBアーカイブ .tgz または .zip の形式で入力しを選択します .zip ファイルサービ スラップトップでWindowsを実行している場合。
		- Red Hat Enterprise LinuxまたはCentOS StorageGRID-Webscale-*version*-RPM-*uniqueID*.zip [+] StorageGRID-Webscale*version*-RPM-*uniqueID*.tgz
		- UbuntuまたはDebian+ StorageGRID-Webscale-*version*-DEB-*uniqueID*.zip [+] StorageGRID-Webscale-*version*-DEB-*uniqueID*.tgz
- 7. 必要なホットフィックスが原因で「注意」/「必ずお読みください」の通知に同意する必要がある場合は、 ホットフィックスをダウンロードしてください。
	- a. に戻ります ["](https://mysupport.netapp.com/site/products/all/details/storagegrid/downloads-tab)[ネットアップのダウンロード:](https://mysupport.netapp.com/site/products/all/details/storagegrid/downloads-tab) [StorageGRID"](https://mysupport.netapp.com/site/products/all/details/storagegrid/downloads-tab)。
	- b. ドロップダウンからホットフィックス番号を選択します。
	- c. 注意事項とEULAに再度同意します。
	- d. ホットフィックスとそのREADMEをダウンロードして保存します。

アップグレードを開始すると、StorageGRID の[Upgrade]ページでホットフィックスファイルをアップ ロードするように求められます。

## すべての**Linux**ホストにアーカイブをインストールします

StorageGRID ソフトウェアをアップグレードする前に、次の手順を実行します。

手順

- 1. インストールファイルから RPM パッケージまたは DEB パッケージを展開します。
- 2. すべての Linux ホストに RPM パッケージまたは DEB パッケージをインストールします。

インストール手順のStorageGRID ホストサービスのインストール手順を参照してください。

- ["Red Hat Enterprise Linux](https://docs.netapp.com/ja-jp/storagegrid-117/rhel/installing-storagegrid-webscale-host-service.html)[または](https://docs.netapp.com/ja-jp/storagegrid-117/rhel/installing-storagegrid-webscale-host-service.html)[CentOS](https://docs.netapp.com/ja-jp/storagegrid-117/rhel/installing-storagegrid-webscale-host-service.html)[:](https://docs.netapp.com/ja-jp/storagegrid-117/rhel/installing-storagegrid-webscale-host-service.html)[StorageGRID](https://docs.netapp.com/ja-jp/storagegrid-117/rhel/installing-storagegrid-webscale-host-service.html) [ホストサービスをインストールします](https://docs.netapp.com/ja-jp/storagegrid-117/rhel/installing-storagegrid-webscale-host-service.html)["](https://docs.netapp.com/ja-jp/storagegrid-117/rhel/installing-storagegrid-webscale-host-service.html)
- ["Ubuntu](https://docs.netapp.com/ja-jp/storagegrid-117/ubuntu/installing-storagegrid-webscale-host-services.html)[または](https://docs.netapp.com/ja-jp/storagegrid-117/ubuntu/installing-storagegrid-webscale-host-services.html)[Debian](https://docs.netapp.com/ja-jp/storagegrid-117/ubuntu/installing-storagegrid-webscale-host-services.html)[:](https://docs.netapp.com/ja-jp/storagegrid-117/ubuntu/installing-storagegrid-webscale-host-services.html)[StorageGRID](https://docs.netapp.com/ja-jp/storagegrid-117/ubuntu/installing-storagegrid-webscale-host-services.html) [ホストサービスをインストールします](https://docs.netapp.com/ja-jp/storagegrid-117/ubuntu/installing-storagegrid-webscale-host-services.html)["](https://docs.netapp.com/ja-jp/storagegrid-117/ubuntu/installing-storagegrid-webscale-host-services.html)

新しいパッケージは追加のパッケージとしてインストールされます。既存のパッケージを削除しないでく ださい。

# <span id="page-5-0"></span>アップグレードを実行する

StorageGRID 11.7にアップグレードして、そのリリースの最新のホットフィックスを同 時に適用することができます。StorageGRID のアップグレードページには、推奨される アップグレードパスと、正しいダウンロードページへの直接リンクが記載されていま す。

作業を開始する前に

すべての考慮事項を確認し、計画と準備の手順をすべて完了しておきます。

**StorageGRID** のアップグレードページにアクセスします

最初の手順として、グリッドマネージャのStorageGRID の[Upgrade]ページにアクセスします。

手順

- 1. を使用して Grid Manager にサインインします ["](https://docs.netapp.com/ja-jp/storagegrid-117/admin/web-browser-requirements.html)[サ](https://docs.netapp.com/ja-jp/storagegrid-117/admin/web-browser-requirements.html)[ポ](https://docs.netapp.com/ja-jp/storagegrid-117/admin/web-browser-requirements.html)[ートされている](https://docs.netapp.com/ja-jp/storagegrid-117/admin/web-browser-requirements.html) [Web](https://docs.netapp.com/ja-jp/storagegrid-117/admin/web-browser-requirements.html) [ブラウザ](https://docs.netapp.com/ja-jp/storagegrid-117/admin/web-browser-requirements.html)["](https://docs.netapp.com/ja-jp/storagegrid-117/admin/web-browser-requirements.html)。
- 2. 「 \* maintenance \* > \* System \* > \* Software update \* 」を選択します。
- 3. StorageGRID のアップグレードタイルで、\*アップグレード\*を選択します。

## ファイルを選択します

StorageGRID の[アップグレード]ページの更新パスには、StorageGRID の最新リリースにアップグレードす るためにインストールする必要があるメジャーバージョン(11.7.0など)とホットフィックス(11.7.0.1など )が表示されます。推奨されるバージョンとホットフィックスを記載された順序でインストールする必要があ ります。

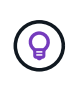

更新パスが表示されない場合は、ブラウザがNetApp Support Site にアクセスできない か、AutoSupport ページの\*チェックボックス(**\***サポート>\*ツール\*>\* AutoSupport \*)が無効に なっている可能性があります。

### 手順

- 1. [ファイルの選択]ステップで、更新パスを確認します。
- 2. [Download files]セクションで、各\*[Download]\*リンクを選択して、NetApp Support Site から必要なファイ ルをダウンロードします。

更新パスが表示されない場合は、に進みます ["](https://mysupport.netapp.com/site/products/all/details/storagegrid/downloads-tab)[ネットアップのダウンロード:](https://mysupport.netapp.com/site/products/all/details/storagegrid/downloads-tab) [StorageGRID"](https://mysupport.netapp.com/site/products/all/details/storagegrid/downloads-tab) 新しいバー ジョンまたはホットフィックスが利用可能かどうかを確認し、必要なファイルをダウンロードします。

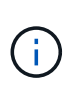

すべてのLinuxホストにRPMパッケージまたはDEBパッケージをダウンロードしてインスト ールする必要がある場合は、StorageGRID のアップグレードファイルとホットフィックス ファイルが更新パスにすでにリストされている可能性があります。

3. [参照]\*を選択して、バージョンアップグレードファイルをStorageGRID にアップロードします。 NetApp\_StorageGRID\_11.7.0\_Software\_uniqueID.upgrade

アップロードと検証の処理が完了すると、ファイル名の横に緑色のチェックマークが表示されます。

- 4. ホットフィックスファイルをダウンロードした場合は、\*[参照]\*を選択してそのファイルをアップロードし ます。ホットフィックスはバージョンのアップグレード時に自動的に適用されます。
- 5. 「 \* Continue \* 」を選択します。

### 事前確認を実行

事前確認を実行すると、グリッドのアップグレードを開始する前にアップグレードの問題を検出して解決でき ます。

手順

- 1. [Run prechecks]\*ステップで、最初にグリッドのプロビジョニングパスフレーズを入力します。
- 2. [ リカバリパッケージのダウンロード ] を選択します。

プライマリ管理ノードをアップグレードする前に、リカバリパッケージファイルの現在のコピーをダウン ロードする必要があります。リカバリパッケージファイルは、障害が発生した場合にシステムをリストア するために使用します。

- 3. ファイルをダウンロードしたら、などのコンテンツにアクセスできることを確認します Passwords.txt ファイル。
- 4. ダウンロードしたファイルをコピーします (.zip)を2箇所に安全に、安全に、そして別 々 の場所に移動 します。

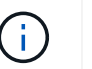

リカバリパッケージファイルには StorageGRID システムからデータを取得するための暗号 キーとパスワードが含まれているため、安全に保管する必要があります。

- 5. [事前確認を実行]\*を選択し、事前確認が完了するまで待ちます。
- 6. 報告された各事前確認の詳細を確認し、報告されたエラーを解決します。を参照してください ["StorageGRID](https://kb.netapp.com/Advice_and_Troubleshooting/Hybrid_Cloud_Infrastructure/StorageGRID/StorageGRID_software_upgrade_resolution_guide) [ソフトウェアアップグレード解決](https://kb.netapp.com/Advice_and_Troubleshooting/Hybrid_Cloud_Infrastructure/StorageGRID/StorageGRID_software_upgrade_resolution_guide)[ガ](https://kb.netapp.com/Advice_and_Troubleshooting/Hybrid_Cloud_Infrastructure/StorageGRID/StorageGRID_software_upgrade_resolution_guide)[イド](https://kb.netapp.com/Advice_and_Troubleshooting/Hybrid_Cloud_Infrastructure/StorageGRID/StorageGRID_software_upgrade_resolution_guide)["](https://kb.netapp.com/Advice_and_Troubleshooting/Hybrid_Cloud_Infrastructure/StorageGRID/StorageGRID_software_upgrade_resolution_guide) (StorageGRID 11.7リリース)。

システムをアップグレードする前に、precheck errors をすべて解決する必要があります。ただし、アッ プグレード前にprecheck warnings に対処する必要はありません。

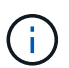

カスタムのファイアウォールポートが開いている場合は、事前確認の実行中に通知されま す。アップグレードを続行する前に、テクニカルサポートに連絡する必要があります。

7. 報告された問題を解決するために設定を変更した場合は、\*[事前確認を実行]\*をもう一度選択して、更新さ れた結果を取得します。

すべてのエラーが解決されると、アップグレードを開始するように求められます。

プライマリ管理ノードのアップグレードを開始し、アップグレードを開始します

アップグレードを開始すると、アップグレードの事前確認が再度実行され、プライマリ管理ノードが自動的に アップグレードされます。アップグレードのこの部分には最大30分かかることがあります。

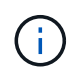

プライマリ管理ノードのアップグレード中は、他のGrid Managerページにはアクセスできませ ん。監査ログも使用できなくなります。

1. [アップグレードの開始]\*を選択します。

Grid Managerに一時的にアクセスできなくなることを通知する警告が表示されます。

2. [OK]\*を選択して警告を確認し、アップグレードを開始します。

3. アップグレードの事前確認が実行され、プライマリ管理ノードがアップグレードされるまで待ちます。

 $\left(\begin{smallmatrix} 1\\1\end{smallmatrix}\right)$ 

事前確認でエラーが報告された場合は、それらを解決し、\*[アップグレードの開始]\*をもう 一度選択します。

オンラインで準備が完了している別の管理ノードがグリッドにある場合は、そのノードを使用してプライ マリ管理ノードのステータスを監視できます。プライマリ管理ノードをアップグレードしたらすぐに、他 のグリッドノードを承認できます。

4. 必要に応じて\*を選択して[他のノードのアップグレード]\*ステップにアクセスします。

他のノードをアップグレードする

すべてのグリッドノードをアップグレードする必要がありますが、複数のアップグレードセッションを実行し てアップグレードの順序をカスタマイズすることができます。たとえば、1つのセッションでサイトAのノー ドをアップグレードしてから、以降のセッションでサイトBのノードをアップグレードすることができます。 アップグレードを複数のセッションで実行する場合は、すべてのノードがアップグレードされるまで新しい機 能の使用を開始できないことに注意してください。

ノードのアップグレード順序が重要な場合は、ノードまたはノードグループを 1 つずつ承認し、各ノードで アップグレードが完了するまで待ってから、次のノードまたはノードグループを承認します。

グリッドノードでアップグレードを開始すると、そのノードのサービスは停止します。グリッ ドノードはあとでリブートされます。ノードと通信しているクライアントアプリケーションの サービスの中断を回避するために、ノードを停止およびリブートする準備ができていることを 確認できないかぎり、ノードのアップグレードを承認しないでください。必要に応じて、メン テナンス時間をスケジュールするか、お客様に通知します。

手順

 $(i)$ 

- 1. [他のノードをアップグレード]\*手順については、概要を確認します。概要には、アップグレード全体の開 始時刻と各メジャーアップグレードタスクのステータスが表示されます。
	- \*アップグレードサービスの開始\*は、最初のアップグレードタスクです。このタスクでは、ソフトウ ェアファイルがグリッドノードに配信され、各ノードでアップグレードサービスが開始されます。

◦ アップグレードサービスの開始\*タスクが完了すると、\*他のグリッドノードをアップグレード\*タスク が開始され、リカバリパッケージの新しいコピーをダウンロードするように求められます。

2. プロンプトが表示されたら、プロビジョニングパスフレーズを入力し、リカバリパッケージの新しいコピ ーをダウンロードします。

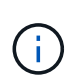

プライマリ管理ノードをアップグレードしたら、リカバリパッケージファイルの新しいコ ピーをダウンロードする必要があります。リカバリパッケージファイルは、障害が発生し た場合にシステムをリストアするために使用します。

3. 各タイプのノードのステータステーブルを確認します。非プライマリ管理ノード、ゲートウェイノード、 ストレージノード、アーカイブノードのテーブルがあります。

グリッドノードは、テーブルが最初に表示された時点で次のいずれかの段階になります。

- アップグレードを開梱しています
- ダウンロード中です
- 承認待ちです
- <span id="page-8-0"></span>4. アップグレードするグリッドノードを選択する準備ができたら(または選択したノードの承認を取り消 す必要がある場合)、次の手順に従います。

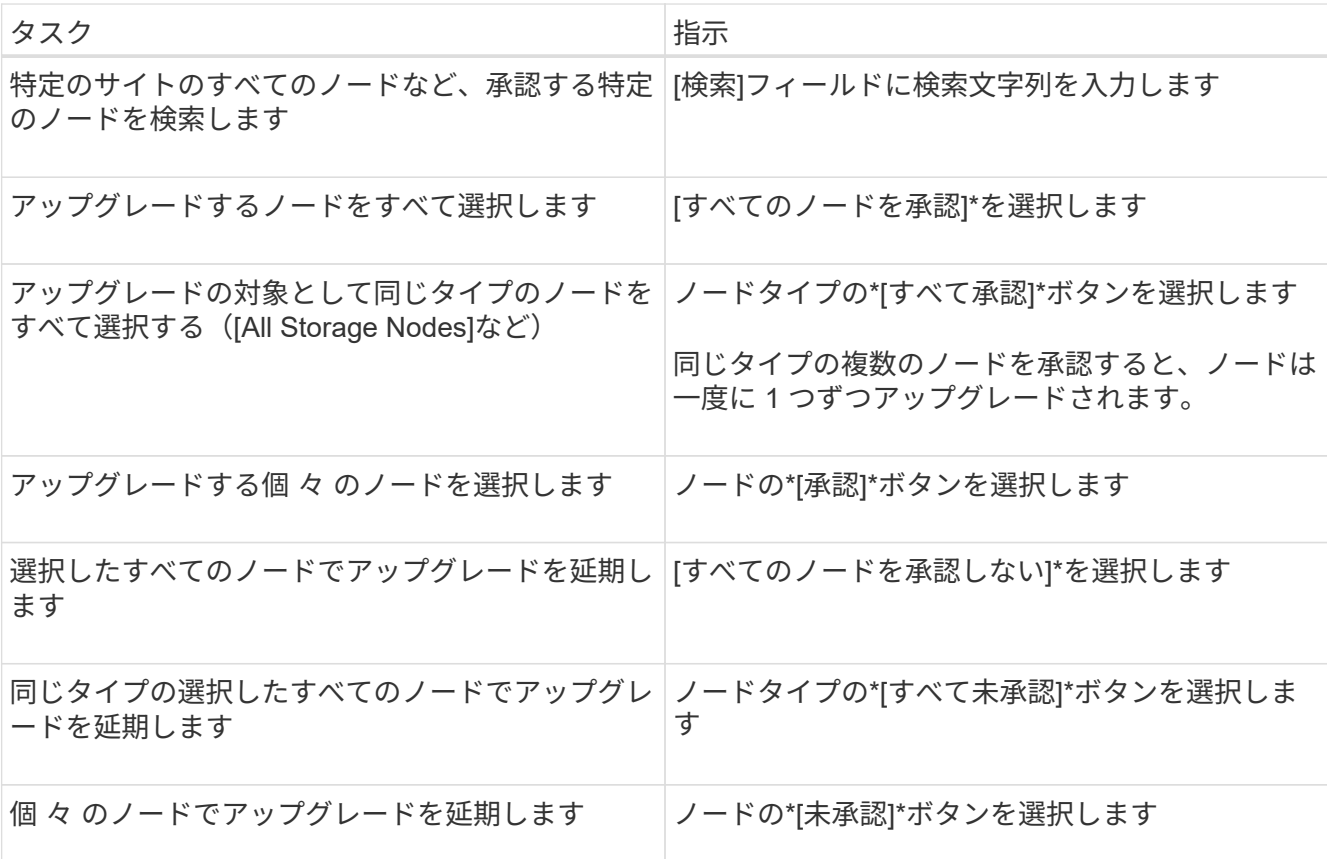

5. 承認されたノードが次のアップグレード段階に進むまで待ちます。

◦ 承認され、アップグレードを待機しています

◦ サービスを停止しています

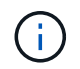

[ステージ]が\*[サービスの停止中]\*になっているノードを削除することはできません。[未 承認]ボタンは無効になっています。

- コンテナを停止しています
- Dockerイメージをクリーンアップしています
- ベースOSパッケージをアップグレードしています

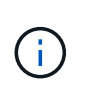

アプライアンスノードがこの段階になると、アプライアンスのStorageGRID アプライ アンスインストーラソフトウェアが更新されます。この自動プロセスにより、 StorageGRID アプライアンスインストーラのバージョンが StorageGRID ソフトウェア のバージョンと常に同期された状態になります。

◦ リブートしています

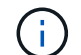

一部のアプライアンスモデルでは、ファームウェアとBIOSをアップグレードするため に複数回リブートすることがあります。

- リブート後に手順を実行しています
- サービスを開始しています
- 完了しました
- 6. を繰り返します [承認ス](#page-8-0)[テ](#page-8-0)[ップ](#page-8-0) すべてのグリッドノードがアップグレードされるまでの必要な回数。

アップグレードを完了する

すべてのグリッドノードのアップグレードステージが完了すると、\*[他のグリッドノードをアップグレード]\* タスクが[完了]と表示されます。残りのアップグレードタスクはバックグラウンドで自動的に実行されます。

手順

- 1. 機能の有効化\*タスクが完了するとすぐに(すぐに実行されます)、の使用を開始できます ["](https://docs.netapp.com/ja-jp/storagegrid-117/upgrade/whats-new.html)[新機能](https://docs.netapp.com/ja-jp/storagegrid-117/upgrade/whats-new.html)["](https://docs.netapp.com/ja-jp/storagegrid-117/upgrade/whats-new.html) アッ プグレードしたStorageGRID バージョン。
- 2. [データベースのアップグレード]タスクでは、各ノードがチェックされ、Cassandraデータベースを更新 する必要がないことが確認されます。

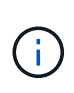

StorageGRID 11.6から11.7へのアップグレードでは、Cassandraデータベースをアップグレ ードする必要はありませんが、各ストレージノードでCassandraサービスが停止して再起動 されます。StorageGRID の今後の機能リリースでは、 Cassandra データベースの更新処理 が完了するまでに数日かかることがあります。

- 3. データベースのアップグレード\*タスクが完了したら、\*最終アップグレード手順\*が完了するまで数分待ち ます。
- 4. 最後のアップグレード手順\*が完了すると、アップグレードが完了します。最初のステップである\*ファイ ルの選択\*が緑色の成功バナーで再表示されます。
- 5. グリッドの動作が正常に戻っていることを確認します。
	- a. サービスが正常に動作していること、および予期しないアラートが発生していないことを確認してく ださい。
	- b. StorageGRID システムへのクライアント接続が想定どおり動作していることを確認する。

Copyright © 2024 NetApp, Inc. All Rights Reserved. Printed in the U.S.このドキュメントは著作権によって保 護されています。著作権所有者の書面による事前承諾がある場合を除き、画像媒体、電子媒体、および写真複 写、記録媒体、テープ媒体、電子検索システムへの組み込みを含む機械媒体など、いかなる形式および方法に よる複製も禁止します。

ネットアップの著作物から派生したソフトウェアは、次に示す使用許諾条項および免責条項の対象となりま す。

このソフトウェアは、ネットアップによって「現状のまま」提供されています。ネットアップは明示的な保 証、または商品性および特定目的に対する適合性の暗示的保証を含み、かつこれに限定されないいかなる暗示 的な保証も行いません。ネットアップは、代替品または代替サービスの調達、使用不能、データ損失、利益損 失、業務中断を含み、かつこれに限定されない、このソフトウェアの使用により生じたすべての直接的損害、 間接的損害、偶発的損害、特別損害、懲罰的損害、必然的損害の発生に対して、損失の発生の可能性が通知さ れていたとしても、その発生理由、根拠とする責任論、契約の有無、厳格責任、不法行為(過失またはそうで ない場合を含む)にかかわらず、一切の責任を負いません。

ネットアップは、ここに記載されているすべての製品に対する変更を随時、予告なく行う権利を保有します。 ネットアップによる明示的な書面による合意がある場合を除き、ここに記載されている製品の使用により生じ る責任および義務に対して、ネットアップは責任を負いません。この製品の使用または購入は、ネットアップ の特許権、商標権、または他の知的所有権に基づくライセンスの供与とはみなされません。

このマニュアルに記載されている製品は、1つ以上の米国特許、その他の国の特許、および出願中の特許によ って保護されている場合があります。

権利の制限について:政府による使用、複製、開示は、DFARS 252.227-7013(2014年2月)およびFAR 5252.227-19(2007年12月)のRights in Technical Data -Noncommercial Items(技術データ - 非商用品目に関 する諸権利)条項の(b)(3)項、に規定された制限が適用されます。

本書に含まれるデータは商用製品および / または商用サービス(FAR 2.101の定義に基づく)に関係し、デー タの所有権はNetApp, Inc.にあります。本契約に基づき提供されるすべてのネットアップの技術データおよび コンピュータ ソフトウェアは、商用目的であり、私費のみで開発されたものです。米国政府は本データに対 し、非独占的かつ移転およびサブライセンス不可で、全世界を対象とする取り消し不能の制限付き使用権を有 し、本データの提供の根拠となった米国政府契約に関連し、当該契約の裏付けとする場合にのみ本データを使 用できます。前述の場合を除き、NetApp, Inc.の書面による許可を事前に得ることなく、本データを使用、開 示、転載、改変するほか、上演または展示することはできません。国防総省にかかる米国政府のデータ使用権 については、DFARS 252.227-7015(b)項(2014年2月)で定められた権利のみが認められます。

#### 商標に関する情報

NetApp、NetAppのロゴ、<http://www.netapp.com/TM>に記載されているマークは、NetApp, Inc.の商標です。そ の他の会社名と製品名は、それを所有する各社の商標である場合があります。